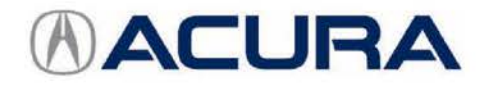

# **January 12, 2017 Observed Authority 2017 Observed Authority 2018 12:00 Version 1**

# **Product Update: 2011 RL Software Update for Lock-up Clutch Function**

**Replaces 16-003, Torque Converter Shudder** 

## **AFFECTED VEHICLES**

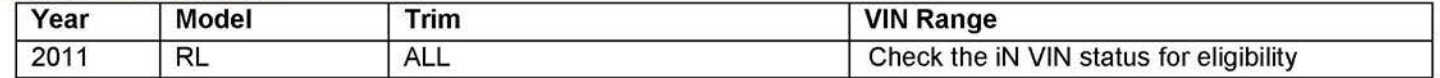

## **BACKGROUND**

A surge, vibration, or judder may be felt while driving under light acceleration. To minimize the possibility for the judder to occur, a software update for the transmission is available.

This product update does not have any warranty time or mileage limitations.

Additionally, the warranty on the torque converter in affected vehicles is being extended to 8 years from the original date of purchase or 105,000 miles, whichever comes first. Refer to service bulletin 16-061, Warranty Extension: 2011 RL Torque Converter for more information about the warranty extension.

There are two service bulletins applicable to this issue:

- 16-060, Product Update: 2011 RL Software Update for Lock-up Clutch Function Update the software in the vehicle and change the transmission fluid.
- 16-061, Warranty Extension: 2011 RL Torque Converter Diagnose and, if needed, replace the torque converter.

Do 16-060 first to update the vehicle and replace the transmission fluid. If the judder returns after updating the vehicle, the torque converter may need to be replaced; refer to 16-061 for diagnostic and repair information.

## **CLIENT NOTIFICATION**

Owners of affected vehicles will be sent a notification of this campaign.

Do an iN VIN status inquiry to make sure the vehicle is shown as eligible.

## **CORRECTIVE ACTION**

Update the PGM-FI software and change the ATF.

If the judder returns after the software update, refer to service bulletin 16-061, Warranty Extension: 2011 RL Torque Converter to diagnose the torque converter.

## **PARTS INFORMATION**

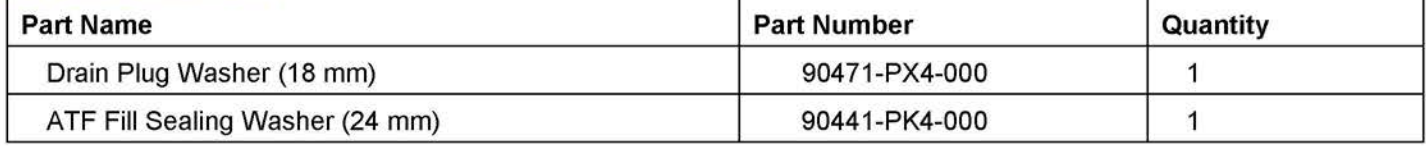

**CLIENT INFORMATION:** The information in this bulletin is intended for use only by skilled technicians who have the proper tools, equipment, and training to correctly and safely maintain your vehicle. These procedures should not be attempted by "do-it-yourselfers," and you should not assume this bulletin applies to your vehicle, or that your vehicle has the condition described. To determine whether this information applies, contact an authorized Acura automobile dealer.

# **REQUIRED MATERIALS**

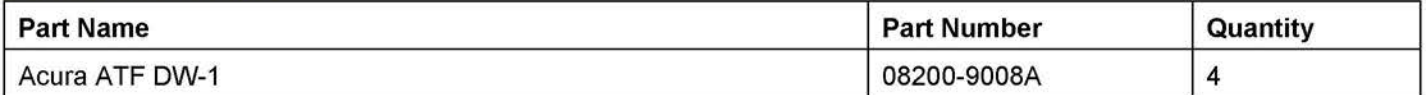

## **WARRANTY CLAIM INFORMATION**

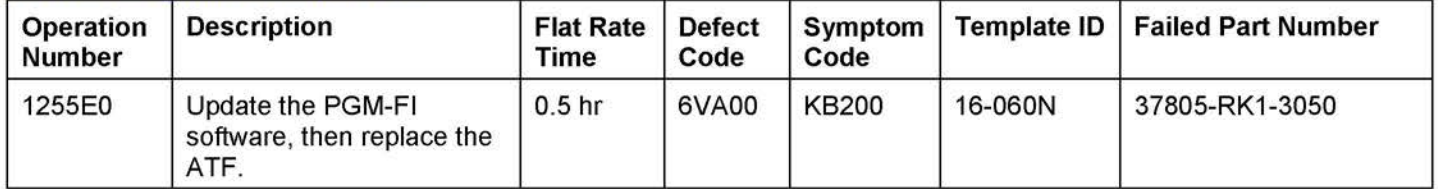

## **SOFTWARE INFORMATION**

NOTE: Unnecessary or incorrect repairs resulting from a failure to update the i-HDS or MVCI are not covered under warranty.

i-HDS Software Version: **1.002.011 or later** 

J2534 Software Information:

PC Application Version **1.0.0.6 or later** 

Database update **19-DEC-2016 or later** 

**Before beginning the repair, make sure that both the i-HDS and J2534 software are updated as listed above.** 

## **Do only the update listed in this service bulletin.**

**You cannot apply the updates with the MVCI as a standalone tool.** To update the vehicle you must use the MVCI or the DST-i interface in conjunction with the J2534 Rewrite Special PC application on the i-HDS.

For more information about updating the i-HDS, the MVCI, and vehicle systems, refer to Service Bulletin 01-026, Updating Control Units/Modules.

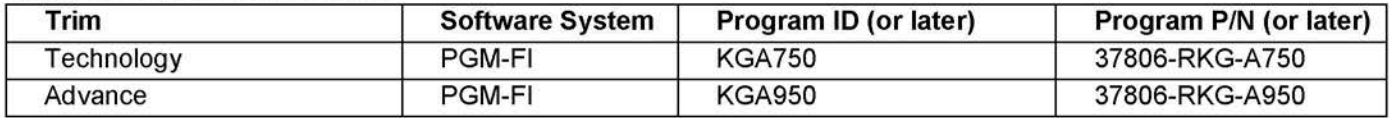

## **REPAIR PROCEDURE**

NOTE:

- You can't update the vehicle using the MVCI as a standalone tool.  $\bullet$
- Do not use the MongoosePro VCI tool.
- Make sure the 12-volt battery is fully charged before starting an update.
- Connect a fully charged jumper battery to the vehicle, and leave it connected during the entire procedure to  $\ddot{\bullet}$ maintain steady voltage.
- Never turn the ignition to OFF or ACCESSORY during the update. If there is a problem with the update, leave the  $\bullet$ ignition turned to ON.
- To prevent PCM damage, do not operate anything electrical (headlights, audio system, brakes, A/C, power windows, door locks, etc.) during the update.
- If you see the following Error Display, check that you are using the correct tool (MVCI or DST-i) with the i-HDS.

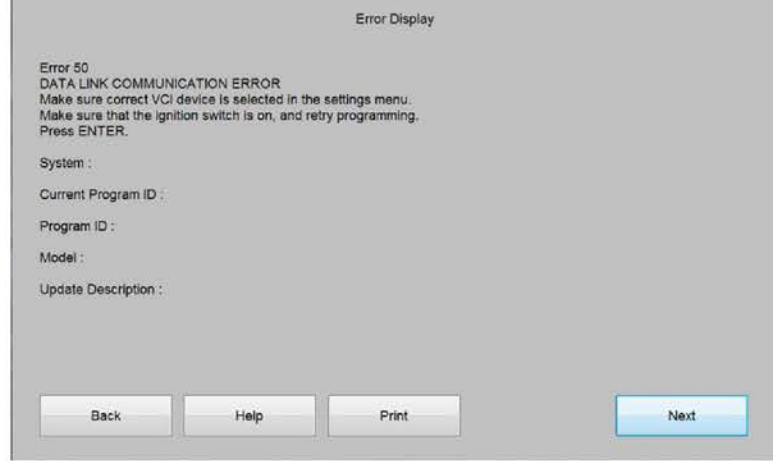

To change this, click on either of the SETTING selection buttons at the bottom of the J2534 initial screens as shown.

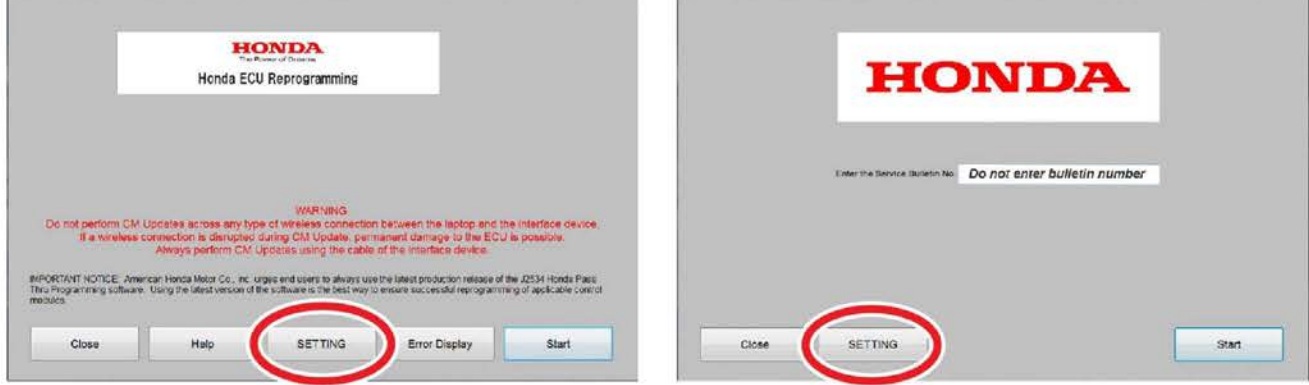

- 1. Make sure the correct odometer reading is recorded on the RO.
- $2.$ Update the PGM-FI software by selecting the i-HDS Disagnostic System icon. Refer to Service Bulletin 01-026, Updating Control Units/ Modules.

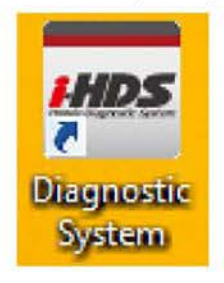

# 3. Select J2534 Rewrite.

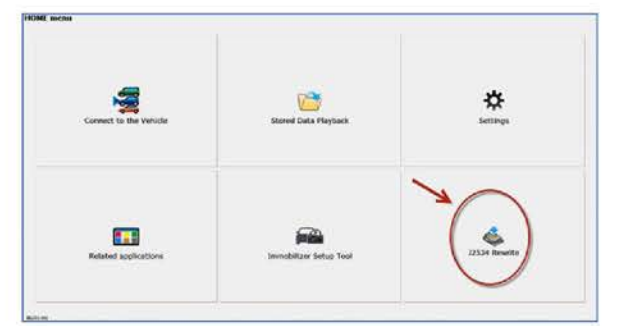

4. Confirm the software is the same **or later** as listed in SOFTWARE INFORMATION.

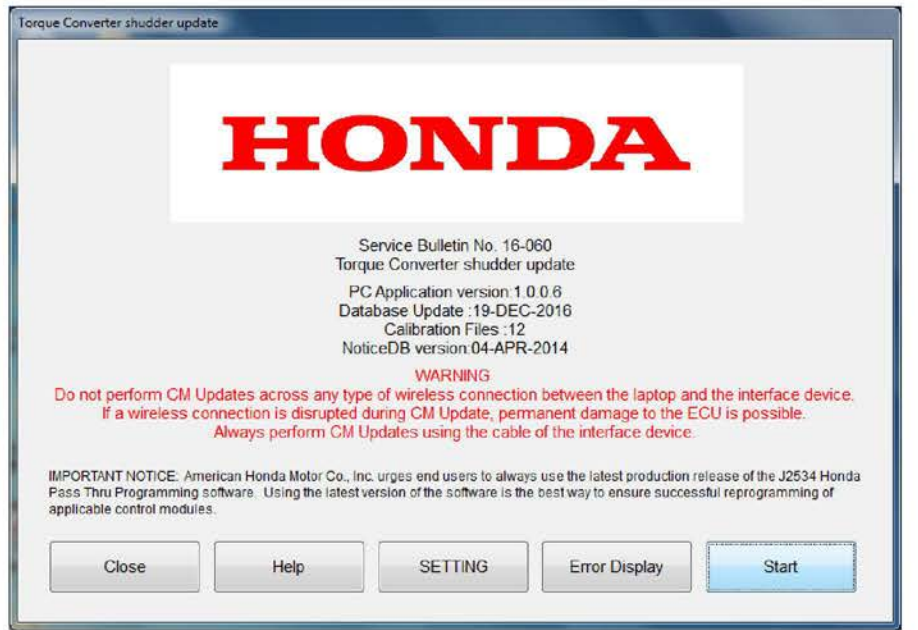

5. Enter the service bulletin number 16-060, select **Start,** then follow the on-screen prompts.

NOTE:

• If you receive a message that the vehicle has been already updated or that no update is available, check the PGM-FI data list. The header should indicate one of the following numbers (or later).

37806-RKG-A750 | 37806-RKG-A950

• If the program part numbers do not match those listed above, the i-HDS software needs to be reinstalled. Contact the Special Tools Hotline at **800-346-6327** for assistance.

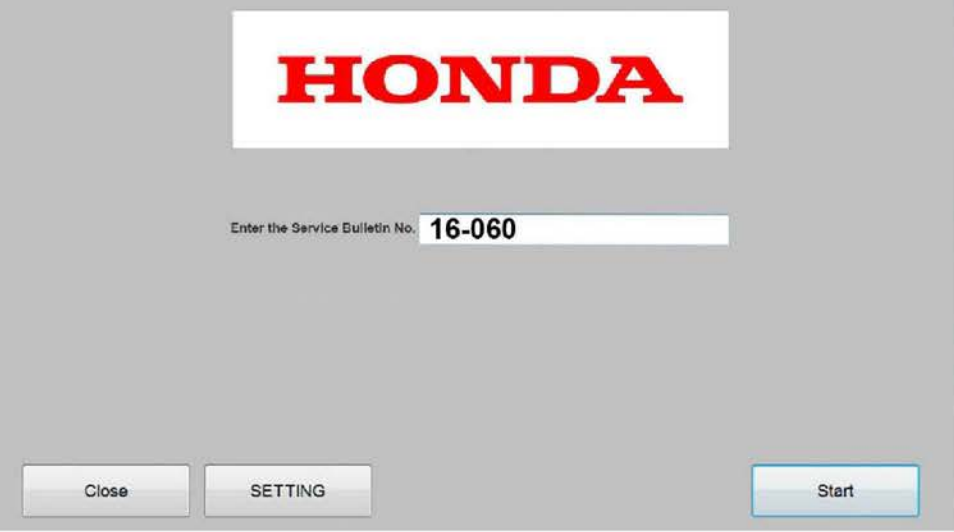

- 6. Start the engine, and let it warm up to operating temperature (the radiator fan comes on). Position the vehicle on a lift, and turn the engine off.
- 7. Remove the ATF filler bolt and the sealing washer.
- 8. Raise the vehicle and make sure it is securely supported.
- 9. Remove the drain plug and drain the ATF.
- 10. Install the drain plug using a new drain sealing washer, and torque it to **49 N·m (36 lb-ft).**
- 11. Lower the vehicle, then refill the transmission with **3.6 quarts** of ATF DW-1 through the filler hole.
- 12. Install the ATF filler bolt using a new sealing washer and torque it to **44 N·m (32 lb-ft).**
- 13. Check that the fluid is filled to the proper level and confirm the judder is gone.
- 14. Return the vehicle to the client. If the vehicle comes back with the client indicating there is a judder, go to service bulletin 16-061, Warranty Extension: 2011 RL Torque Converter.

END